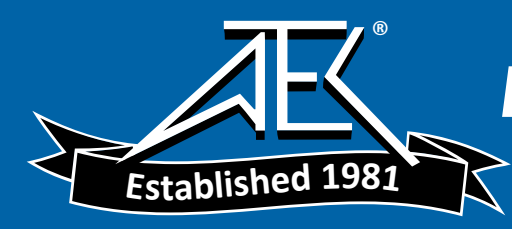

**E5061B Security Feature**  Rev. 3.0

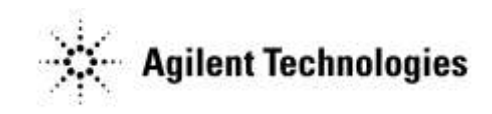

E5061-90900 Jun 2012 Copyright 2010-2012 Agilent Technologies

# **Contacting Agilent Sales and Service Offices**

Assistance with test and measurements needs and information on finding local Agilent offices are available on the internet at, *[http://www.agilent.com/find/assist.](http://www.agilent.com/find/assist)* If you do not have access to the internet, please contact your field engineer.

Note: In any correspondence or telephone conversations, refer to the signal generator by its model number and full serial number. With this information, the Agilent representative can determine whether your unit is still within its warranty period.

# **Product Declassification and Security**

Model Number(s): E5061B Product Name: Network Analyzer Product Family Name: ENA-LF

This document describes instrument security features and the steps to declassify an instrument through memory sanitization or removal.

#### **Table of Contents**

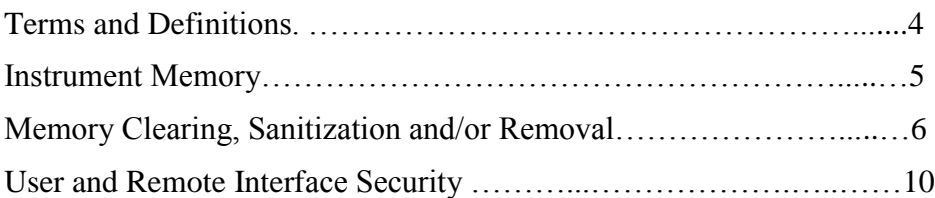

## **Terms and Definitions**

#### **Definitions:**

Clearing – Clearing is the process of eradicating the data on media before reusing the media so that the data can no longer be retrieved using the standard interfaces on the instrument. Clearing is typically used when the instrument is to remain in an environment with an acceptable level of protection.

Sanitization – Sanitization is the process of removing or eradicating stored data so that the data cannot be recovered using any known technology. Instrument sanitization is typically required when an instrument is moved from a secure to a non-secure environment such as when it is returned to the factory for calibration. Agilent memory sanitization procedures are designed for customers who need to meet the requirements specified by the US Defense Security Service (DSS). These requirements are outlined in the "Clearing and Sanitization Matrix" issued by the Cognizant Security Agency (CSA) and referenced in National Industrial Security Program Operating Manual (NISPOM) DoD 5220.22M ISL 01L-1 section 8-301.

Security erase – Security erase is a term that is used to refer to either the clearing or sanitization features of Agilent instruments.

Instrument declassification – A term that refers to procedures that must be undertaken before an instrument can be removed from a secure environment such as is the case when the instrument is returned for calibration. Declassification procedures will include memory sanitization and/or memory removal. Agilent declassification procedures are designed to meet the requirements specified by the DSS NISPOM security document (DoD 5220.22M chapter 8)

## **Instrument Memory**

This section contains information on the types of memory available in your instrument. It explains the size of memory, how it is used, its location, volatility, and the sanitization procedure.

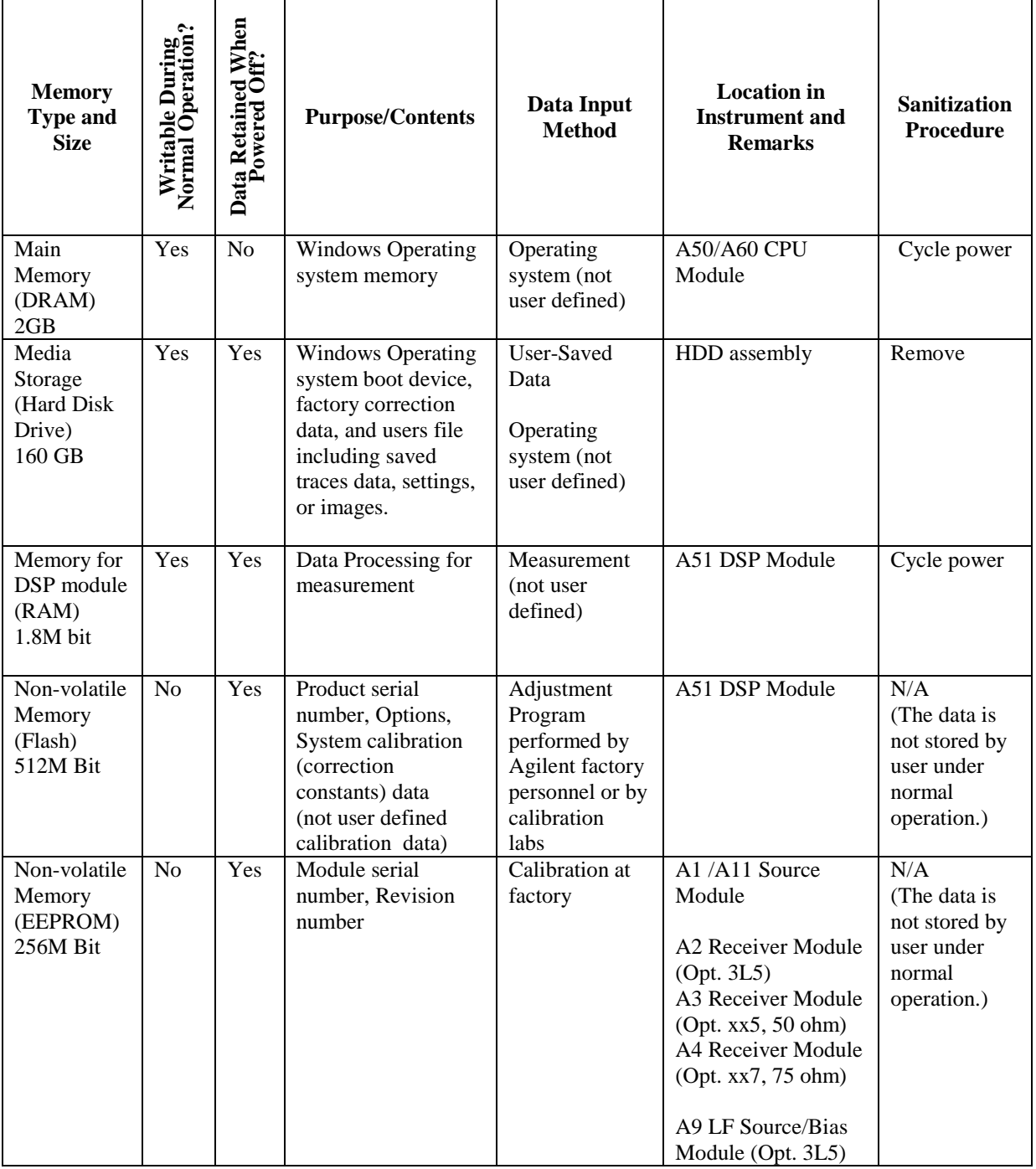

Summary of instrument memory - base instrument

## **Memory Clearing, Sanitization and/or Removal Procedures**

This section explains how to clear, sanitize, and remove memory from your instrument for all memory types.

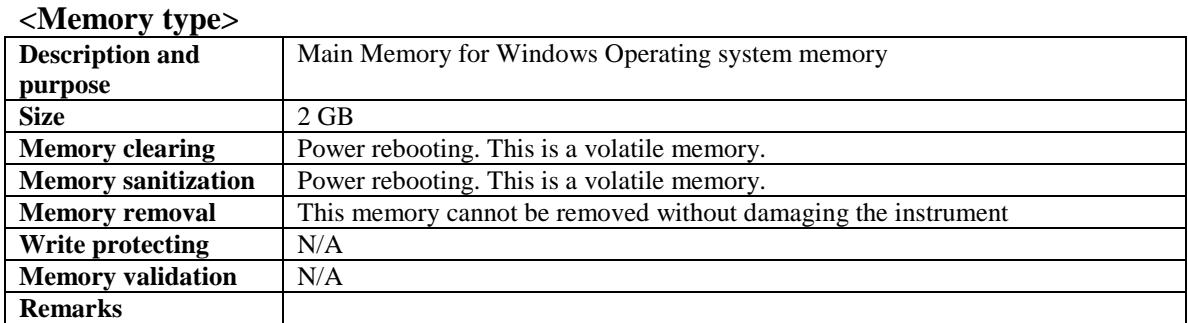

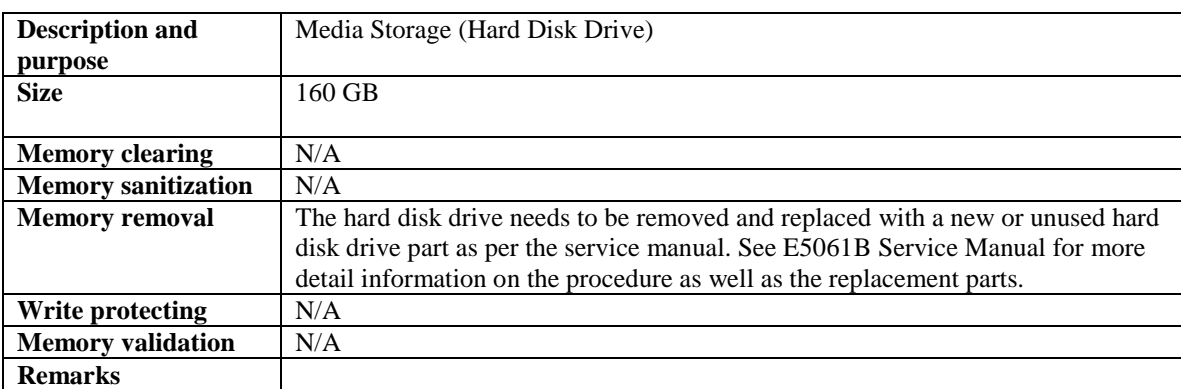

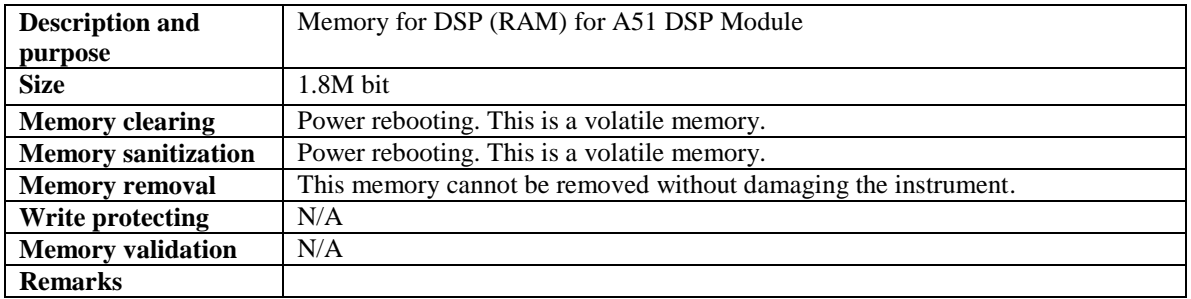

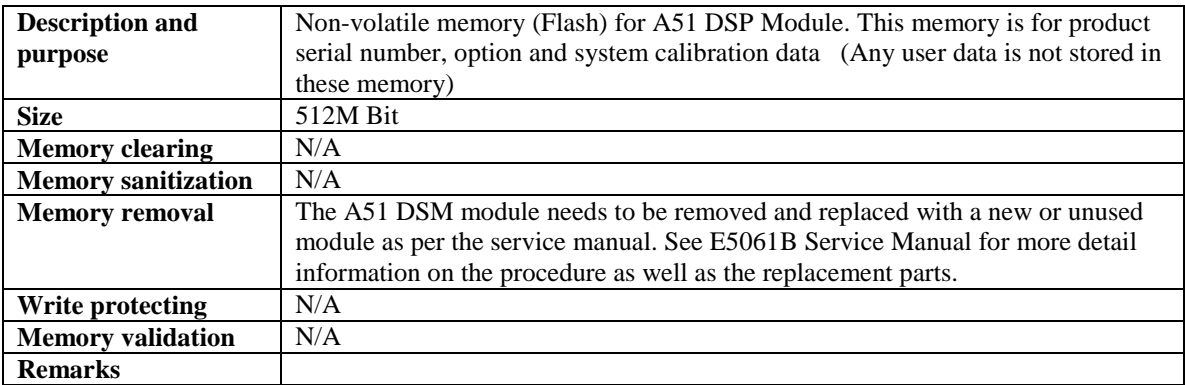

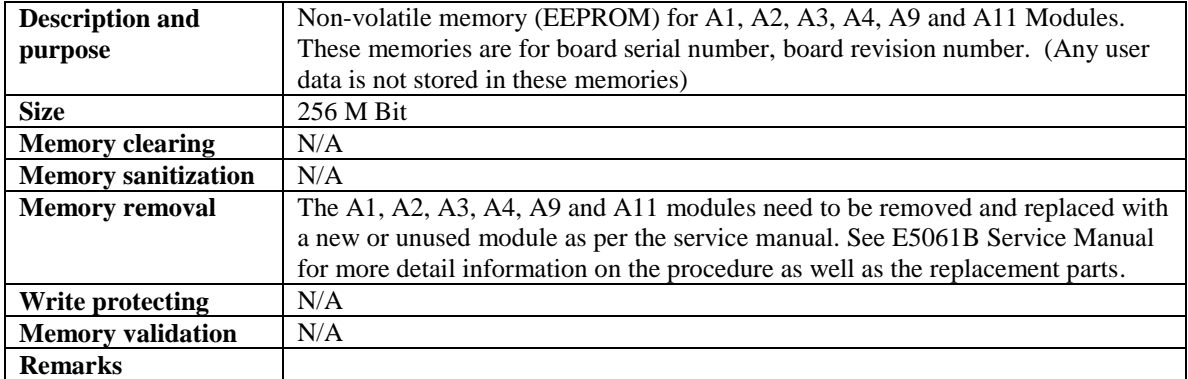

#### **Hard Disk removal (Option 020 only)**

Because it is virtually impossible to completely and selectively erase all user data on a hard drive without also destroying the operating system, the best method for maintaining security when the E5061B must be removed from a secure area is to replace the hard drive with a "non-secure" hard drive, i.e. a drive that has never had any sensitive data placed on it. This allows the E5061B to still function properly in non-secured areas or for use when servicing.

The E5061B-020 has a removable hard drive on the rear panel. Agilent has available a preconfigured hard drive for the E5061B that must be purchased in order for this security method to work. A spare disk is available as below.

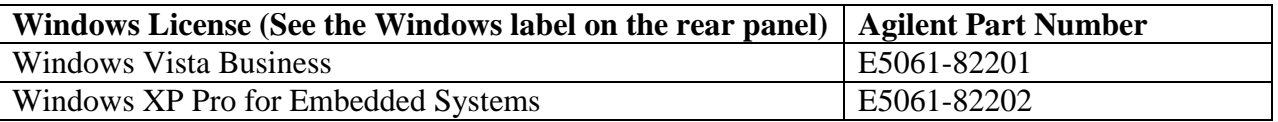

Note: The limited number of times for removing/connecting is 50 times.

#### **Hard disk removal procedure:**

These steps should be followed to maintain security:

1. Clearly mark the spare hard drive as "Unsecured!"

2. If there is the file named **gen.lic** under **E:\License** directory, copy it into your USB memory. This file contains software option information.

3. Remove the two screws on the rear panel. Remove the case with the hard drive and put it on the top panel. (It is recommended to place a cushion on the top panel to put the hard drive.)

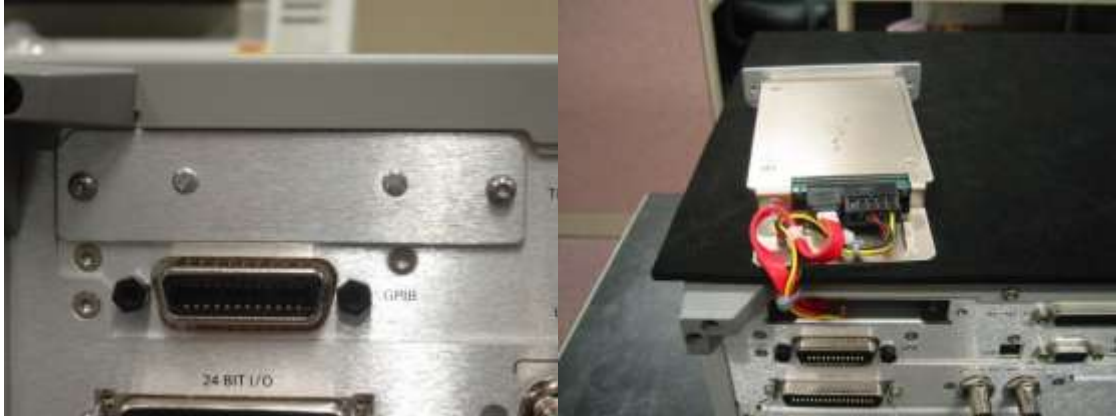

4. Disconnect both connectors from the HDD, and then remove the four screws holding the hard drive to the case.

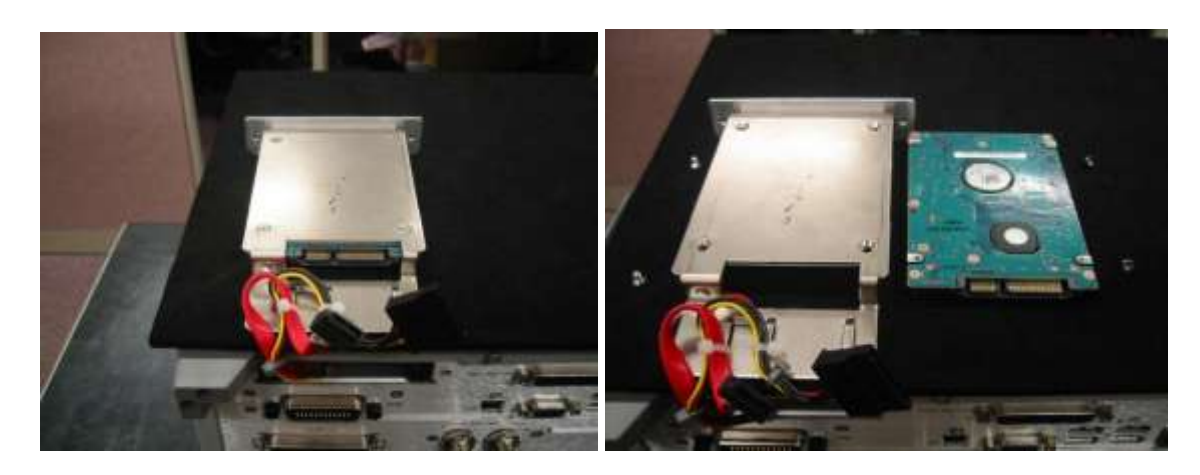

5. Replace the original "Secured" hard drive with the spare "Unsecured" hard drive.

6. Connect an external keyboard and mouse to the connectors on the E5061B. Turn on the E5061B.

7. Press [Macro Setup] and press **Load Project...** in the softkey menu.

8. A dialog box will appear for you to select the program to load. Select **RestoreSysCorFile.vba** from the **D:\Agilent\Servic**e folder and then press the Open button.

9. Press [Macro Run]. The **RestoreSysCorFile** dialog box will appear. Click OK.

10. Place the **gen.lic** files into the **E:\License** directory. Manually create the License directory if the directory does not exist.

The E5061B can now be used elsewhere or sent for servicing without fear of leaking any sensitive information.

### **Hard disk re-installation procedure:**

Once the E5061B is returned to the secured area, follow the steps listed below. Any servicing of the E5061B may include the regeneration of correction constants.

1. Remove the spare "Unsecured" hard drive and replace with the original "Secured" hard drive 2. Connect the external keyboard and mouse to the connectors on the E5061B. Turn on the E5061B.

3. Press [Macro Setup] and press **Load Project...** in the softkey menu.

4. A dialog box will appear for you to select the program to load. **Select RestoreSysCorFile.vba** from the **D:\Agilent\Service** folder and then press the Open button.

5. Press [Macro Run]. The RestoreSysCorFile dialog box will appear. Click OK.

6. Copy the **gen.lic** files from your USB memory into the **E:\License** directory. Manually create the License directory if the directory does not exist.

**Note:** If your secured hard disk does not contain the "RestoreSysCorFile.vba" program, copy the program from the unsecured hard disk.

### User and Remote Interface Security Measures

#### Screen and Annotation Blanking

The frequency-blanking feature is available. This function provides three security levels:

"OFF" during normal operation;

"Low" deletes frequency information from the display, but can be turned "OFF" by front panel operation; and

"High" deletes frequency information from the display, and cannot be turned "OFF" except rebooting. The operator can perform the following keystrokes to control this frequency-blanking feature, [System] > Service Menu > Security Level > None | Low | High,

or set the levels by the following SCPI command:

:SYSTem:SECurity:LEVel {NONE|LOW|HIGH}

Note:

Any SCPI/COM commands that read the frequency data are not influenced by this function. All commands can read frequency data regardless of the security level.

USB Mass Storage Device Security

Users can disable any USB-compatible external mass storage devices in order to ensure confidentiality. The following procedure shows how to disable a USB Mass Storage Device.

- 1. [Save/Recall] > Explorer….
- 2. Double-click "DisableUsbStorage.exe" from D"\Agilent\Service.
- 3. Click OK in the SUCCEEDED message window that appears. If any USB mass storage device is connected to the E4982A under this condition, the Hardware Wizard will start, but the USB mass storage device will not work.

The following procedure shows how to enable a USB Mass Storage Device.

- 1.  $[Save/Recall] > Explorer...$
- 2. Double-click "EnableUsbStorage.exe" from D"\Agilent\Service.
- 3. Click OK in the SUCCEEDED message window that appears.

Note: If you do not want any USB mass storage device to ever be enabled at any time, delete EnableUsbStorage.exe from the E4982A after DisableUsbStorage.exe has been completed. These two programs will not be recovered automatically by applying the firmware update or other such action. Before deleting any of these programs, you should make a backup copy to a recording medium such as a floppy disk and store it separately.

Note: If the program fails to run, it is possible that you have not logged in as a user in the Administrators Group. When you want to execute any of the above programs, make sure to log in as a user in the Administrators Group.

#### Remote Access Interfaces

The user is responsible for providing security for the I/O ports for remote access by controlling physical access to the I/O ports. The I/O ports must be controlled because they provide access to all user settings, user states and the display image.

The I/O ports include USB, GPIB and LAN.

The LAN port provides the following services, which can be selectively disabled:

a) http

- c) sockets
- d) telnet

There is also a "ping" service, which presently cannot be selectively disabled. The concern might be that it is possible to discover IP addresses of connected instruments in order to query their setups over the net or break into the code.

b) ftp